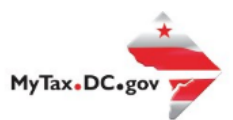

## **MyTax.DC.gov User Guide: How to Update a Mailing Address**

This step-by-step guide will walk you through the process on how to update your mailing address in [MyTax.DC.gov.](file:///C:/Users/brownh/Desktop/MyTax.DC.gov)

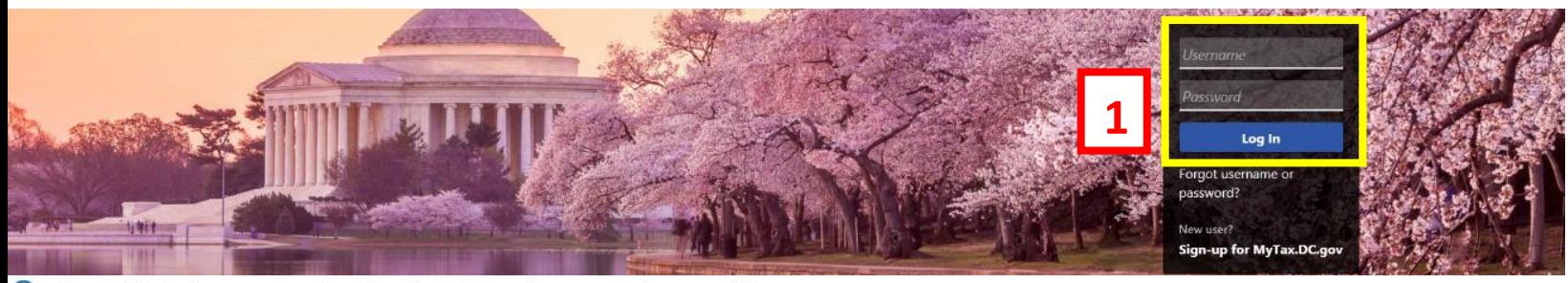

Q Can't find what you're looking for? Enter keywords here to filter.

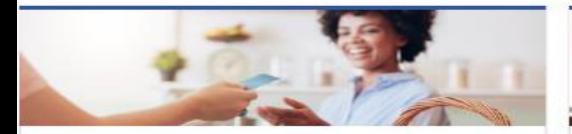

### **Business**

I want to...

- > Register a New Business Form FR-500
- > Register a Special Event Form FR-500B
- > Request a Certificate of Clean Hands

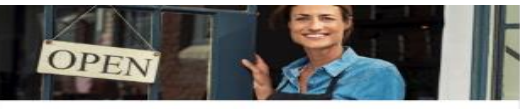

#### Clean Hands

I want to...

- > Request a Certificate of Clean Hands
- > Validate a Certificate of Clean Hands
- > Learn More About Certificate of Clean Hands

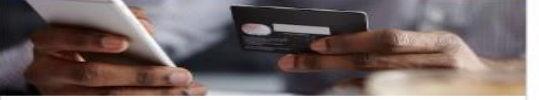

### **Quick Payments** I want to ...

> Pay with Credit/Debit Card

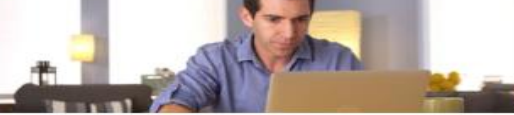

### Individual

I want to...

- > Check the Status of My Refund
- Learn More About DC Freefile/Fillable Forms  $\rightarrow$
- Respond to Verification Letter  $\rightarrow$
- **View Tax Forms**  $\rightarrow$

#### **MAI** Securities **ROLE** D-10 Induitas **The Committee of the Committee of the Committee**

#### Forms

I want to...

- > Submit an Extension
- $\overline{ }$ View/Retrieve Current Year Tax Forms
- View/Retrieve Prior Year Tax Forms  $\rightarrow$
- View MeF Information

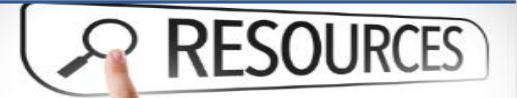

#### Resources

I want to ...

> Go to OTR Homepage

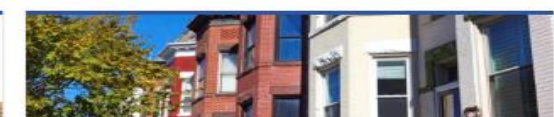

#### **Real Property**

I want to...

- > Make a Real Property Payment
- > Search Real Property by Address or SSL
- > View More Options

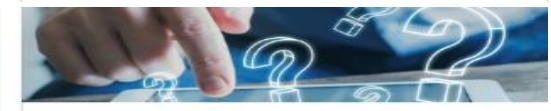

#### **Quick Links**

I want to...

- > Submit a Customer Service Survey
- > View FAQs
- > View Tutorials
- > Contact OTR

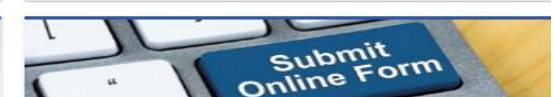

#### Submissions

I want to ...

- Retrieve a Saved Submission or Previously Filed Return
- > Submit Requested Documentation
- > Submit VDA

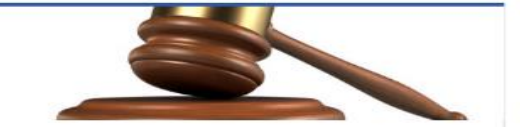

**Tax Law and Guidance** 

- > View Private Letter Rulings
- > View DC Tax Code
- > View Tax Guidance Issued by OTR
- > View Notices

I want to

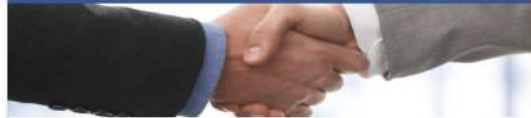

**Taxpayer Advocate** 

I want to ...

- > View Taxpayer Bill of Rights
- > Request Assistance
- > En Español

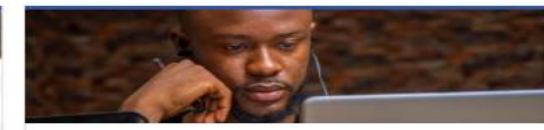

More...

I want to...

- > File Form FR-329 Consumer Use Tax Return
- > Request Government Exemption
- > Request Residential Parking Exemption
- > Search for Certificate/License Exemptions

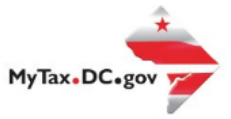

# **MyTax.DC.gov User Guide: How to Update a Mailing Address**

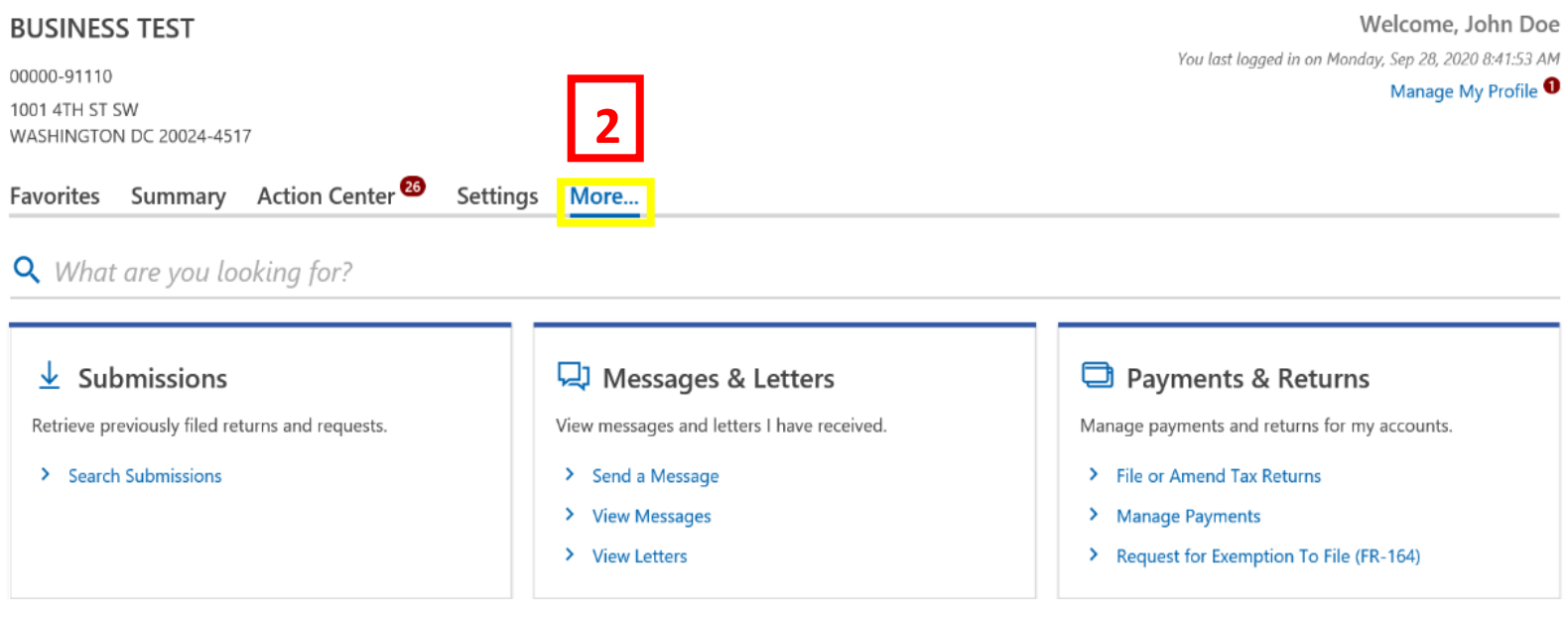

- 1. From th[e MyTax.DC.gov](file:///C:/Users/brownh/Desktop/MyTax.DC.GOV) homepage, log in using your **Username** and **Password**.
- 2. In the user profile, locate and **click** the "**More"** button.

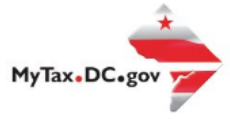

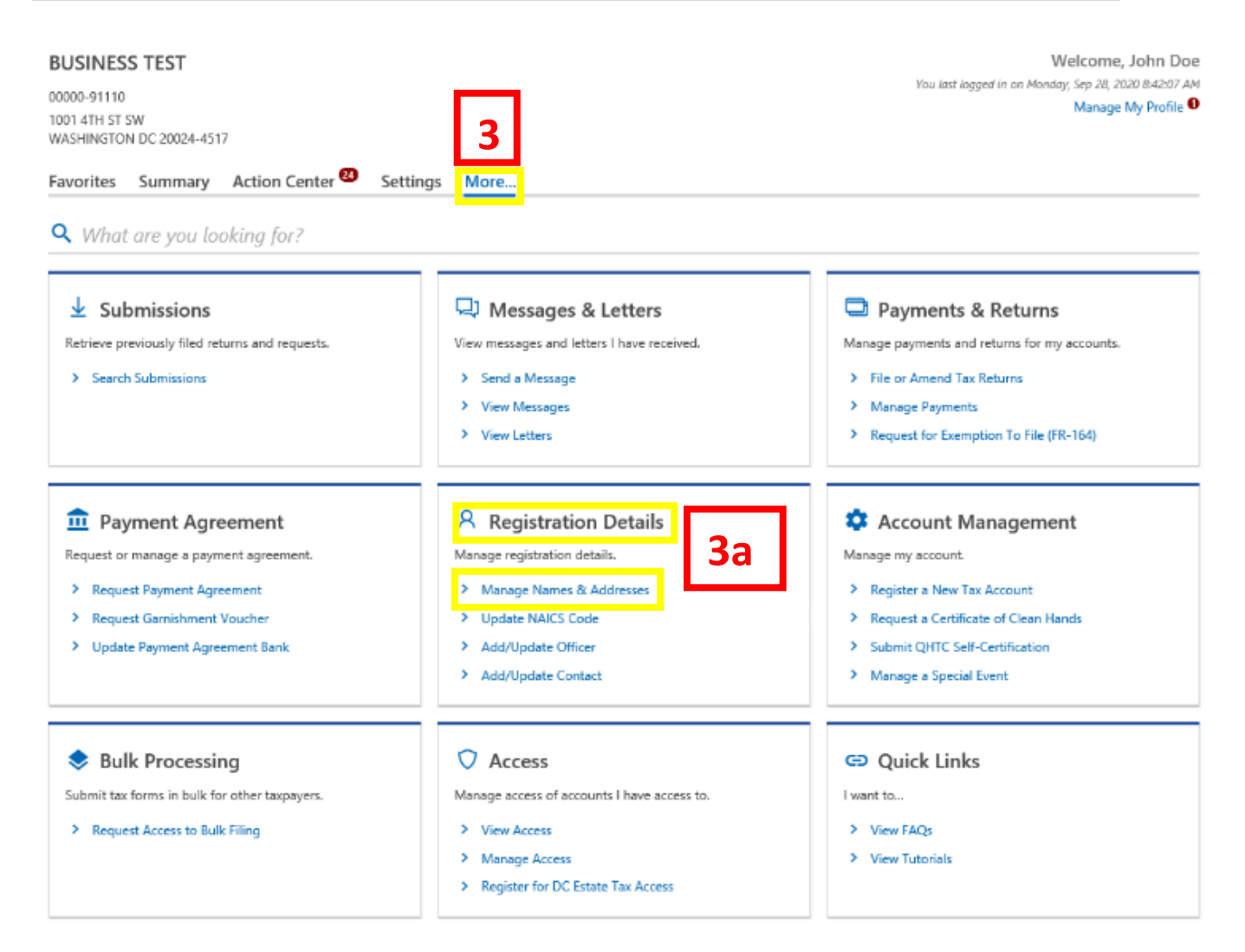

- 3. You will be navigated to More options. Locate the **Registration Details** section.
	- a. Locate and **click** the **Manage Names & Addresses link.**

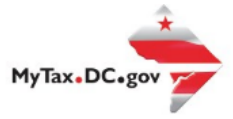

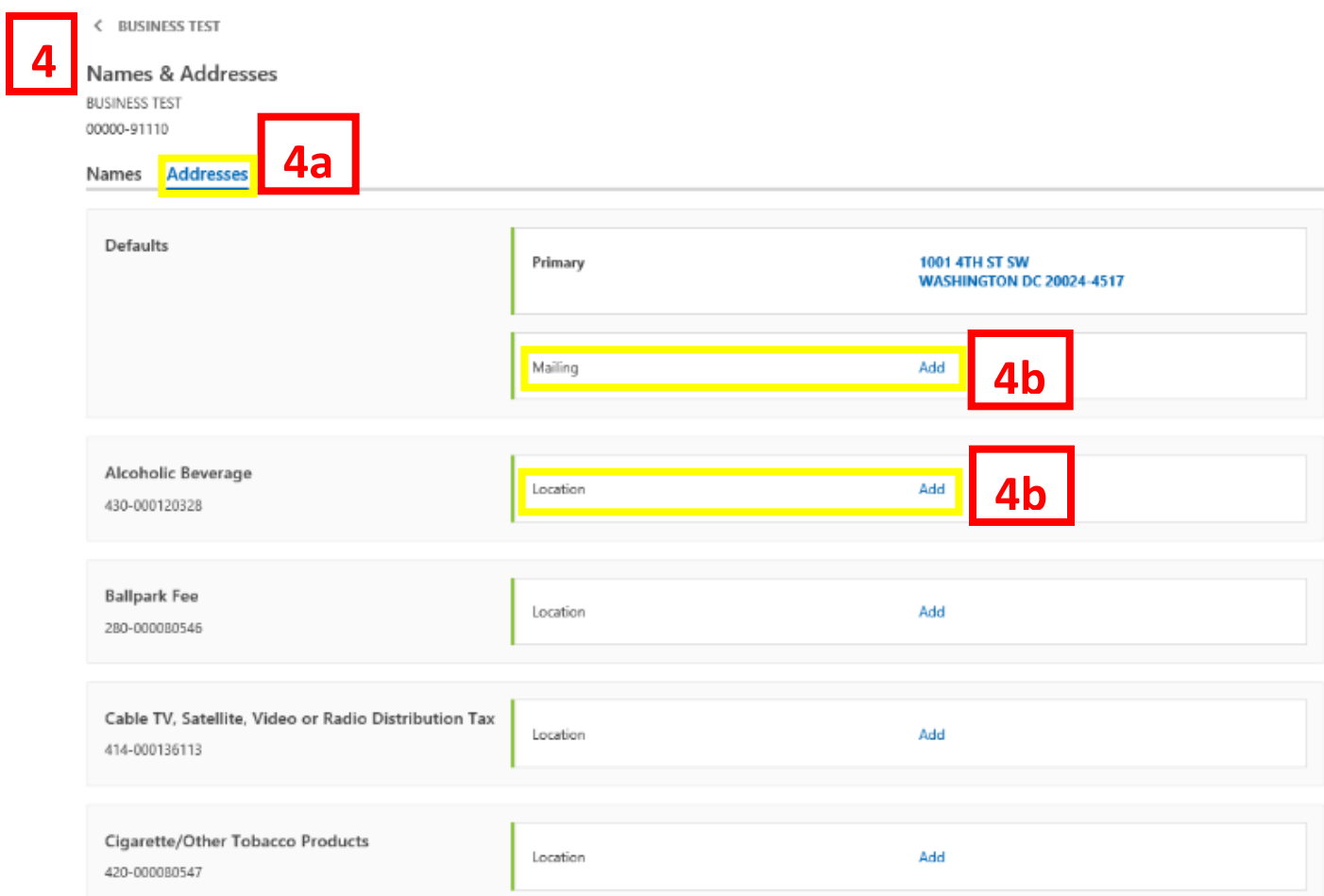

- 4. You will be navigated to the **Names and Addresses** page for each of your tax accounts.
	- a. Click on the **Addresses** button.
	- b. If your account has both a primary and mailing address, click the **Add** hyperlink for the **mailing address** you would like to revise. If your account only has a **location address**, click the **Add** hyperlink for the location address that you would like to revise.

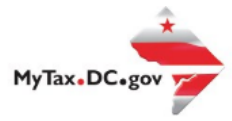

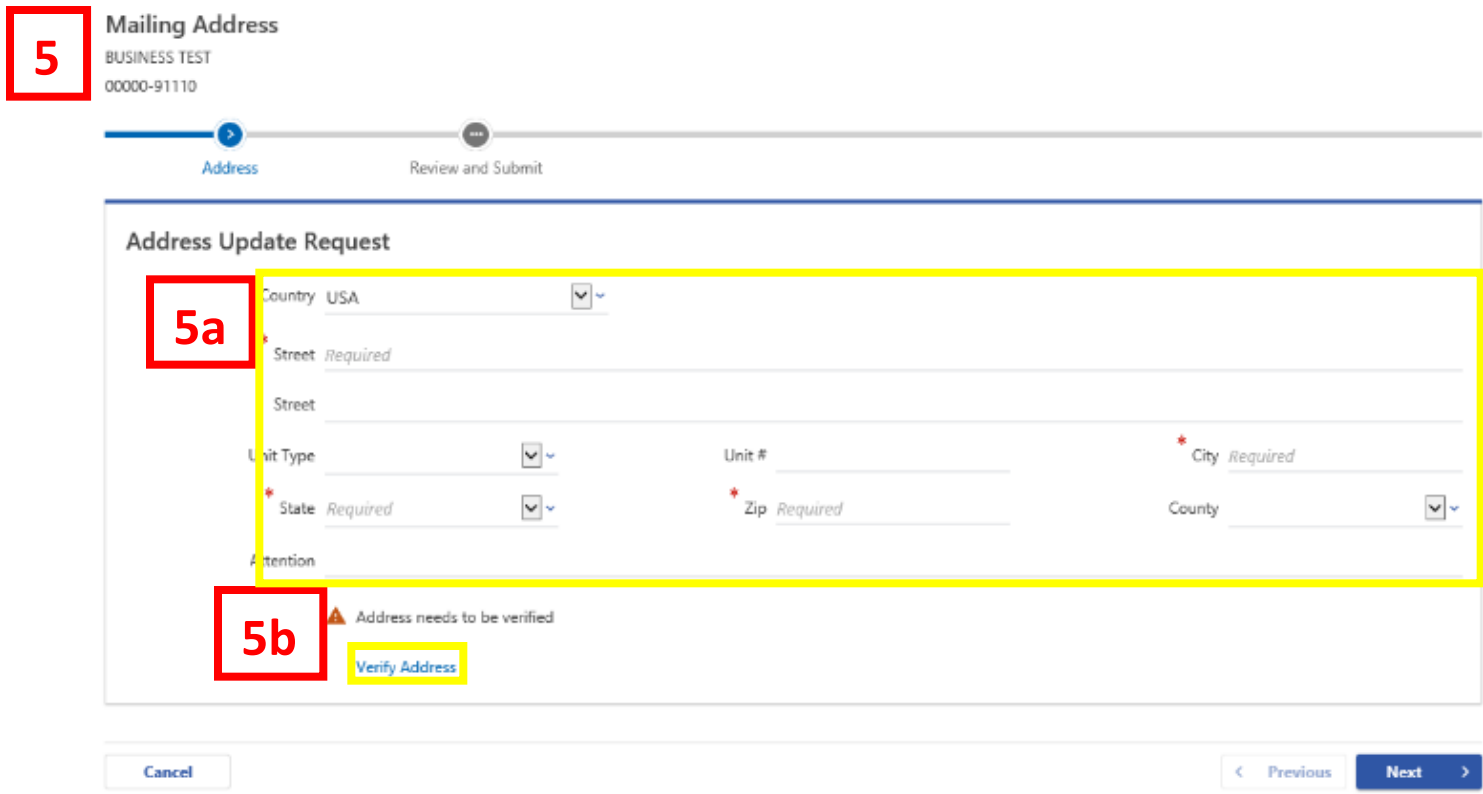

- 5. For this example, the Mailing Address information displays. From the **Address Update Request** page, update your address.
	- a. Enter the new address in the provided fields.
	- b. Click the Verify Address hyperlink.

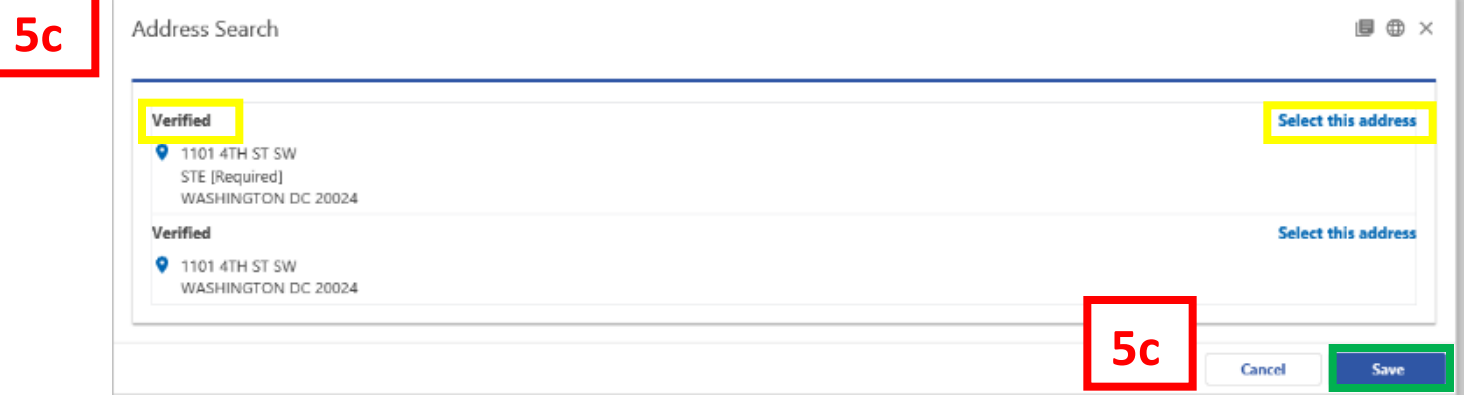

c. An **Address Search** Box will pop-up. Review your address search results. Click the **Select the address** hyperlink for the **Verified** box. Click the **Save** button to store your updated address.

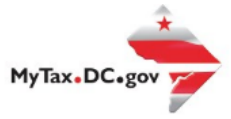

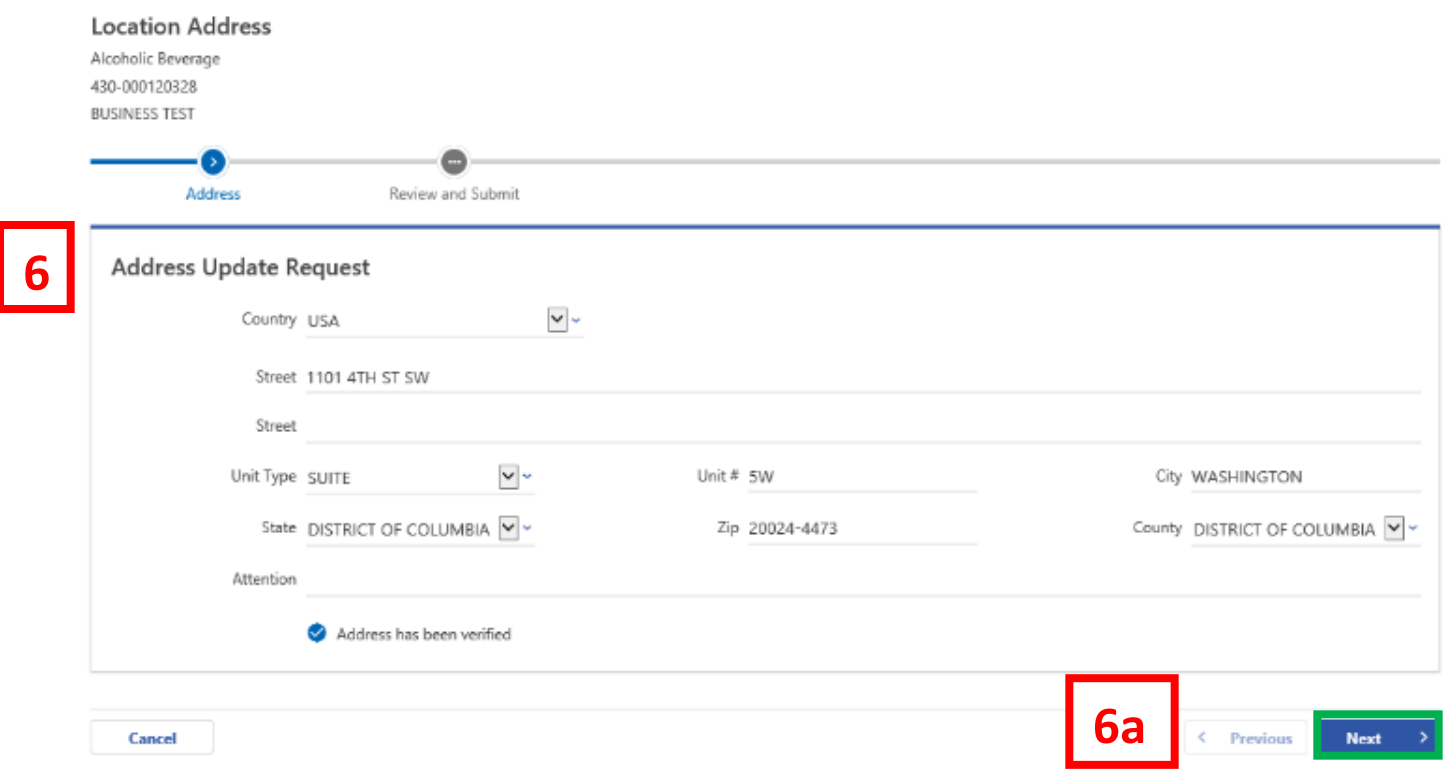

- 6. You will be navigated back to your Address Update Request page.
	- a. Click **Next.**

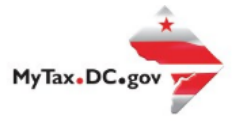

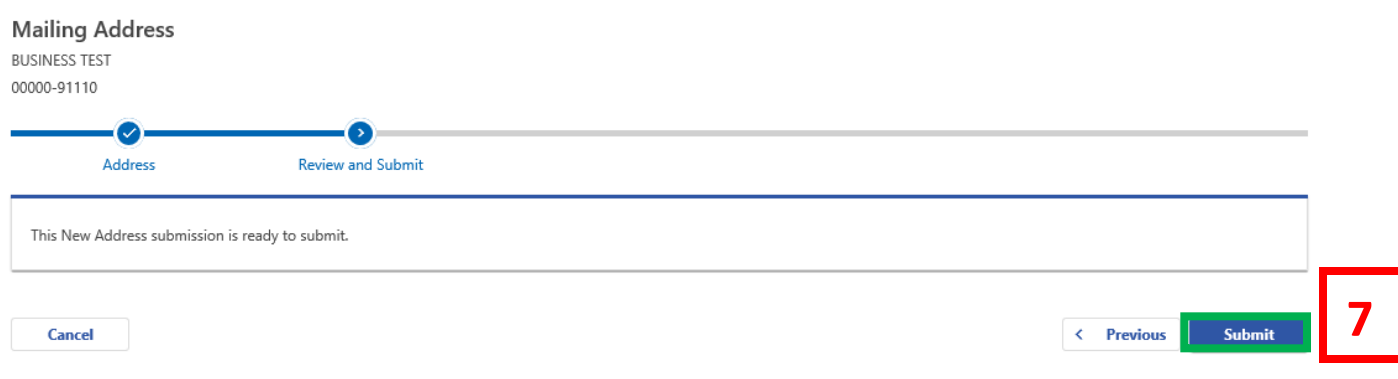

7. **Submit** your New Address submission request.

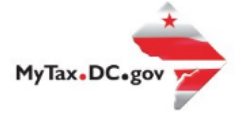

< Names & Addresses

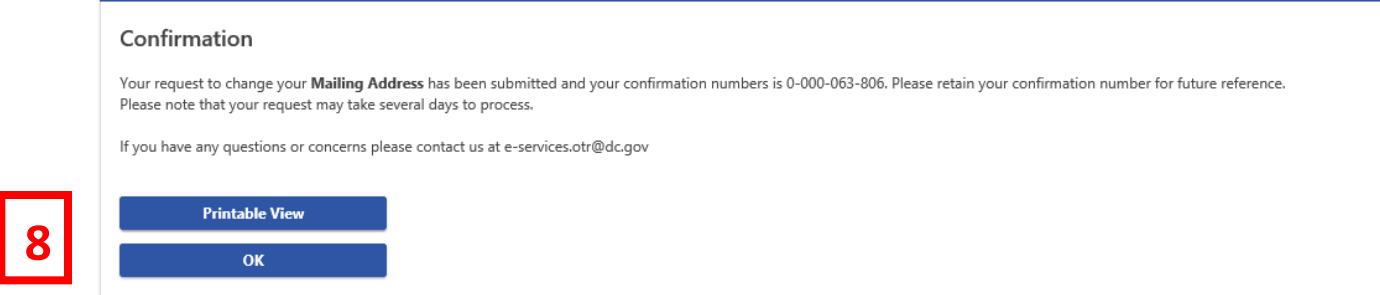

8. A **Confirmation** of your address change submission will appear. Click **Printable View** to access a screen with a printable version of your confirmation. Otherwise click **Ok**.